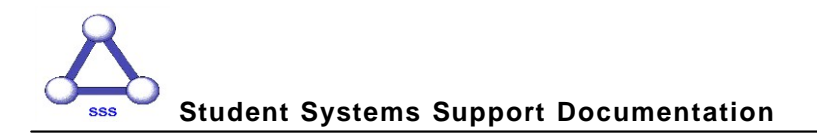

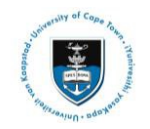

# **Quick Reference Guide**

# **Graduate Research Management – Student Library Upload via PeopleSoft**

Date of last update: 28 Nov 2016

## **Note**

**All documents that need to be uploaded must be uploaded as part of one Service Request. Only PDF files can be uploaded, if other files must be uploaded contact your Faculty office (Masters Students) or the DDB (Doctoral Students). Thesis/Dissertation and Abstract documents must be named according to a standard convention. You must create a new Service Request if the original has been rejected.**

#### **Naming convention for Thesis/Dissertation file:**

**Thesis** - upload your thesis/dissertation document in a single PDF file format.

#### **Naming convention for Abstract files:**

**Abstract-Open** - this must be attached to all Examination Service Requests. It can be sent to examiners prior to obtaining a confidentiality agreement (if one is necessary). All students must upload this type of abstract.

**Abstract-Restricted** - This must be attached to any Examination Service Requests where the abstract contains confidential information. It must not be sent to Examiners until they have entered into a confidentiality agreement.

**Note** 

**All file naming conventions are case sensitive**

#### **Submitting your Thesis/Dissertation Library Upload:**

• Login to the *PeopleSoft Student Administration Self Service*:

*www.uct.ac.za > Current Students > Postgraduates > Postgraduate & postdoctoral studies hub > PeopleSoft login*

- Enter *User ID* in **UPPER CASE**
- Your *Password* is your regular network password
- Click on the *Home* or the expand menu icon
- Click on the *Self Service* hyperlink
- Navigate to and click on the *Research Activities* folder
- Click on the *Service Requests* hyperlink

#### UNIVERSITY OF CAPE TOWN<br>MKMBRE001 on QA (refreshed: 2016-07-25 Main Meru ><br>Self Service Class Search / Browse Catalog **P.** Student Center Enrollment w app subject.<br>TIT Class Search schedules<br>IT My Class Schedule<br>IT My Weekly Schedule<br>IT View My Grades Campus Personal Information Campus Finances nic Records FEDERAL Act<br>FF Addresse<br>FF Names<br>8 More T Vew Fine Fill Assount Inquiry<br>Fill Clubs and Societies<br>Fill Clubs and Societies Student Admission<br>832 Apply for admission and check your application sta search Activities Admissions ion and check your application status

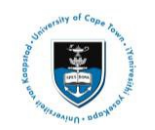

**Student Systems Support Documentation**

- Ensure your *Intention to Submit* and *Upload for Examination* has been *accepted*;
- Click on the *Create New Request* button

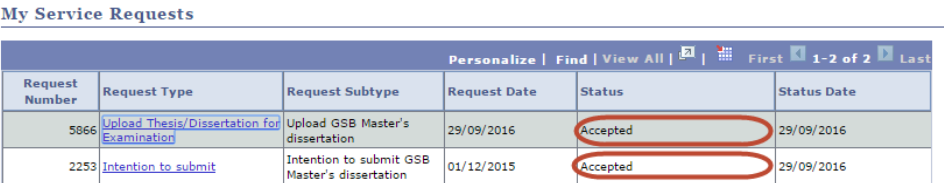

CREATE NEW REQUEST

sss

• Select on the *Thesis/Dissertation related matters* option

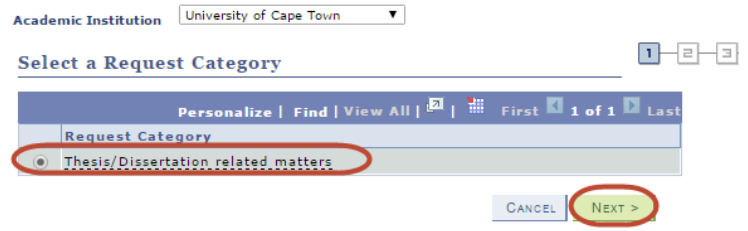

- Click on the *Next button*
- A service request message will appear to advise you of what process to follow if you experience any error.
- Click on the *Okay button*

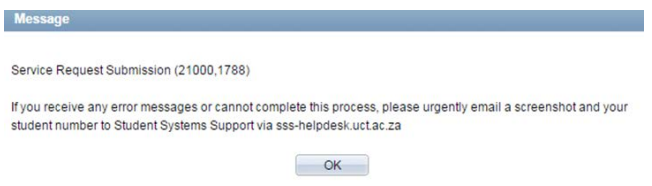

• Select the request type *Library Copy-Upload*

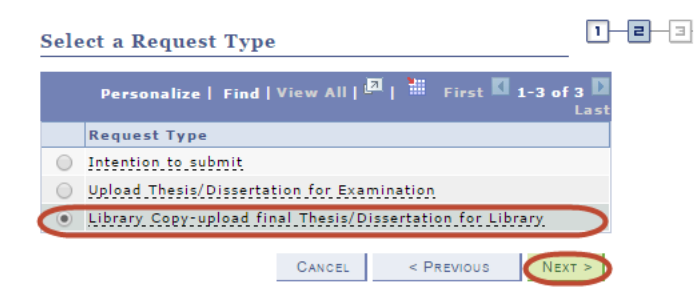

- Click on the *Next button*
- *Select the Request Subtype* by selecting your Faculty and Career option applicable to your study programme

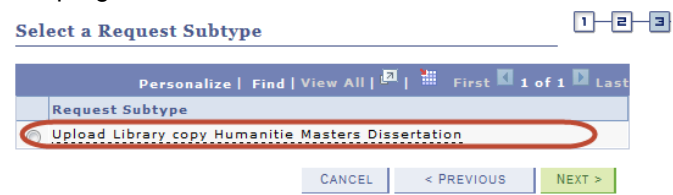

- Click on the *Next button*
- Click on the *add attachment* button and upload thesis/dissertation for examination (i.e. *Thesis in a PDF format*)

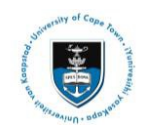

### **Student Systems Support Documentation**

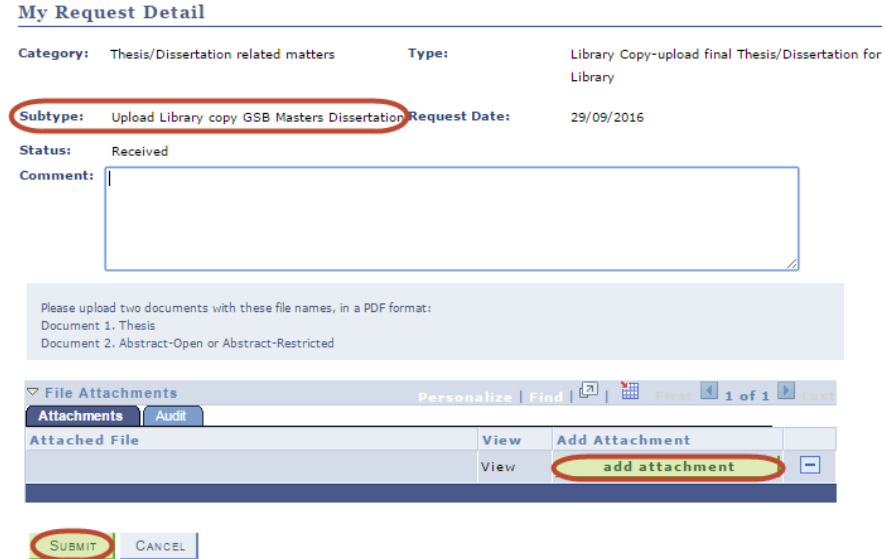

- Click on the *Add Attachment* button and upload your thesis/dissertation *Abstract-Open*
- Click on the *Add Attachment* button and upload your thesis/dissertation *Abstract-Restricted*
- Click on the *Add Attachment* button and upload your OpenUCT suppression form (if applicable)
- Click the View hyperlinks to view what you have uploaded to confirm that the correct files will be submitted
- Enter a comment in the Comment box confirming that the uploaded files are the *correct versions for the library*
- Click the *Submit* button
- The *Status* column will indicate *Received***,** which means that you have successfully created your Library Upload Service Request and a notification has been sent to the relevant Postgraduate Faculty or Doctoral Degrees Board (DDB) staff member.

**My Service Requests** 

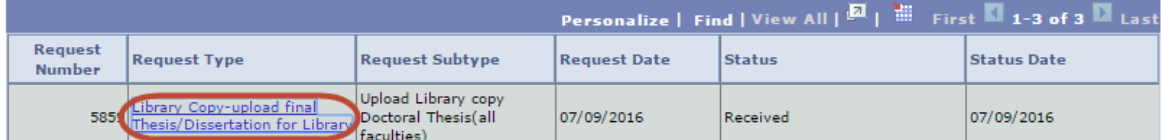

• Once your thesis/dissertation has been processed, you will receive an email notification from your faculty or the DDB office once your submission has been processed.

Note **Your** *Intention to Submit* **Service Request and** *Upload Thesis/Dissertation for Examination* **Service Request must be accepted before you can submit your Library Upload.**

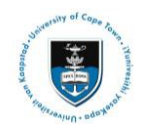

#### **Adding additional documents to a library service request:**

- Open the *Service Request* hyperlink
- 

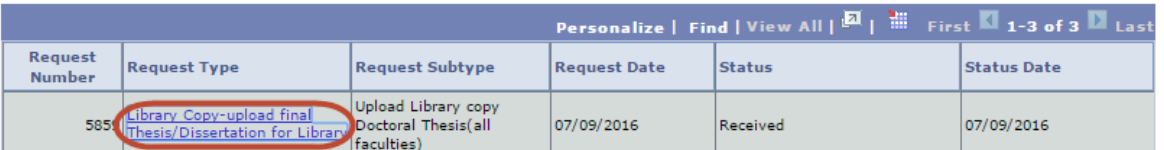

#### • Click on the *Add* button to upload additional documents

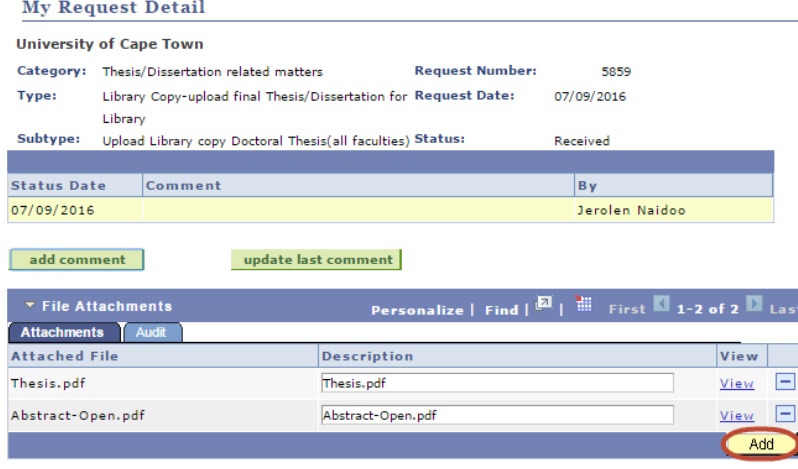

SAVE CANCEL

• Click on the *save* button once completed

Note **Should you have any technical issues with the PeopleSoft system, please contact Student Systems Support at [sss-helpdesk@uct.ac.za](mailto:sss-helpdesk@uct.ac.za)**